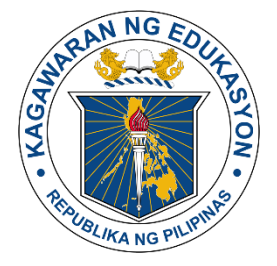

## Republic of the Philippines Department of Education **INFORMATION AND COMMUNICATIONS TECHNOLOGY SERVICE** User Support Division

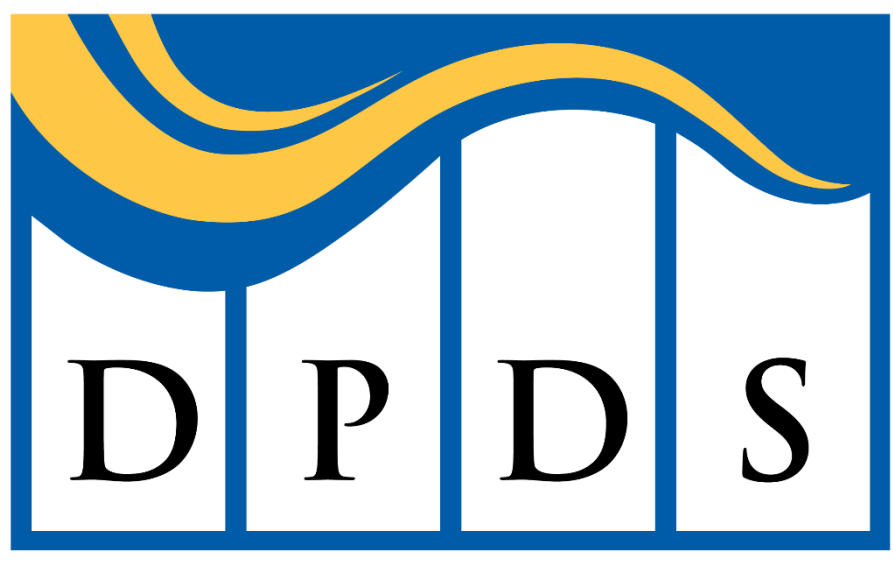

## **DepEd Partnerships Database System**

# **DEPED PARTNERSHIPS DATABASE SYSTEM**

USER GUIDE

## **Logging In**

- 1. Log in to **<https://partnershipsdatabase.deped.gov.ph/>**.
- 2. The **Data Privacy Notice** window will pop-up. Read and understand the **Privacy Notice**. If you agree to its terms, click **Accept and Continue** button to proceed to the Login Page.

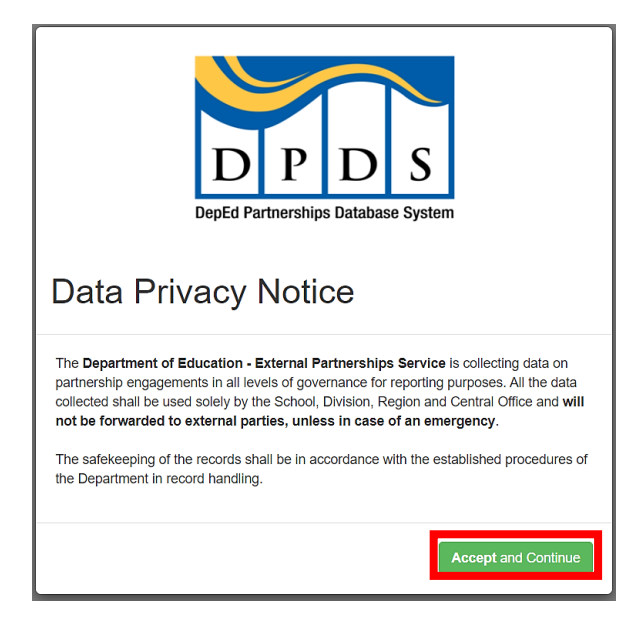

3. Sign in using your DepEd Email Address (@deped.gov.ph).

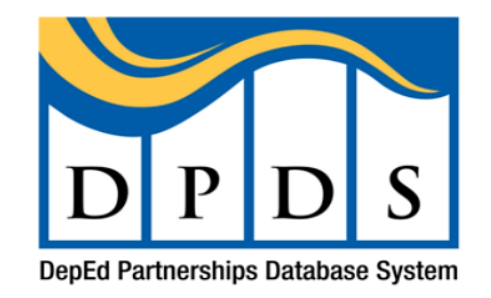

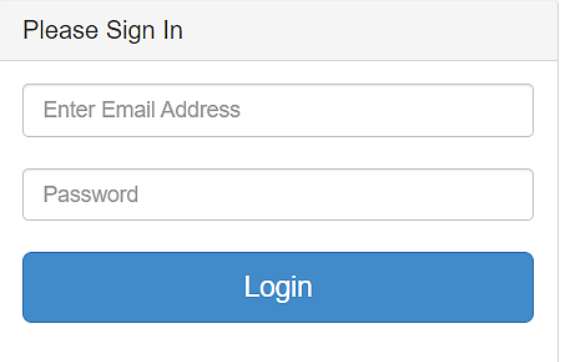

## **Dashboard**

Number of Partners and Total Amount Generated can be monitored through the **Dashboard**.

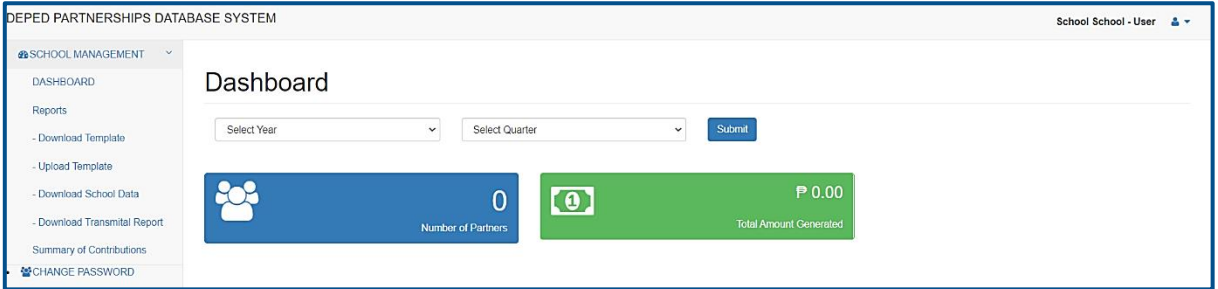

### **Reports**

You can browse through the reports or search for the Year, Quarter, Partner Name, Partner type, and Contribution type.

1. Click **Reports** to pull up the **Reports**.

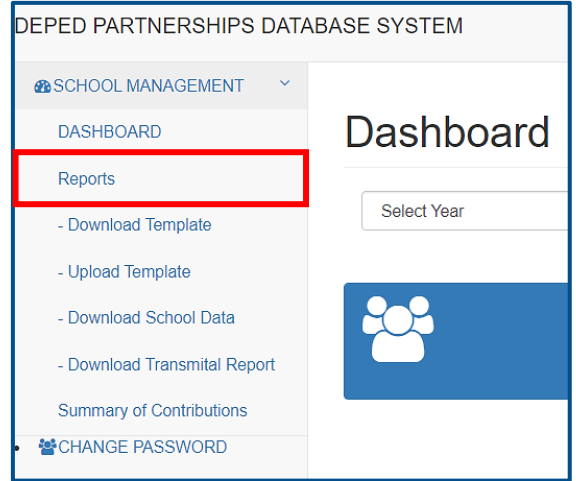

2. You can search and select any the following filters: **Year, Quarter, Month, Partner Name, Partner type, or Contribution type;** and download it using **Download Detailed Report** and **Download Summary Report**. *\*Note: If you choose 2021 and above, A Month filter will appear that is only applicable in that specific year.*

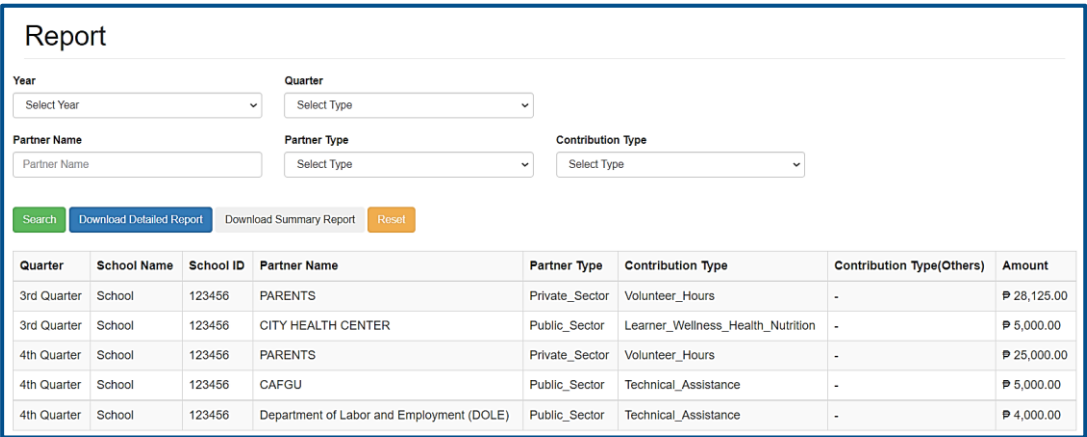

## **Download and Upload Template**

You can download the template and upload it through the Download Template and Upload Template.

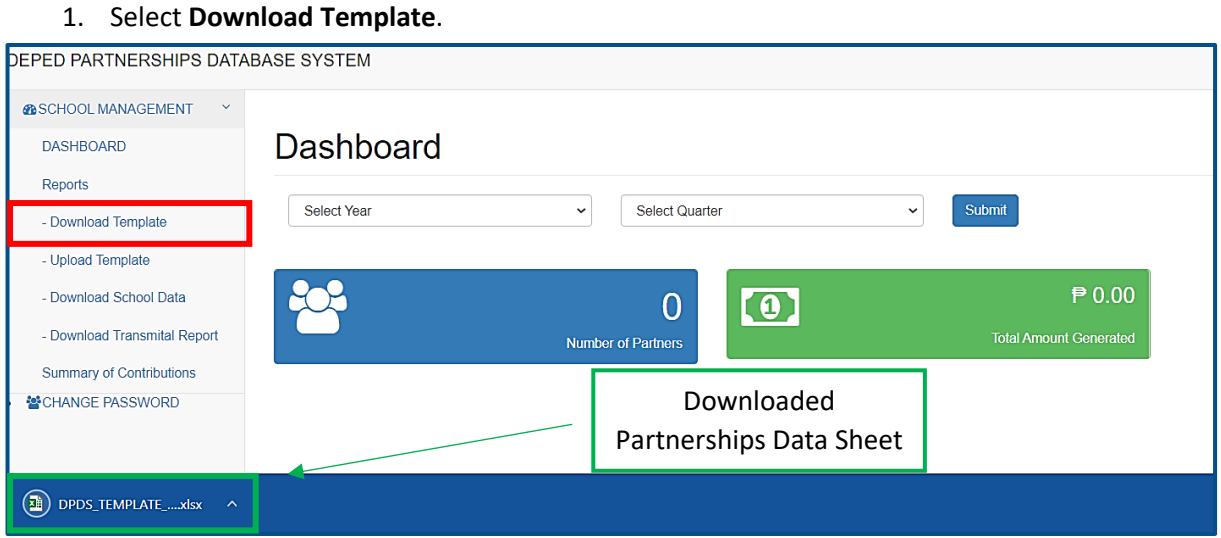

2. You must fill out the **Partnerships Data Sheet**, take note that all fields are required in order to successfully upload the file; Otherwise, the file will not upload successfully. *\*Note: Fill out this manually,and do not copy and paste. Hereunder is the step by step procedure on How to Accomplish Partnerships Data Sheet (PDS).*

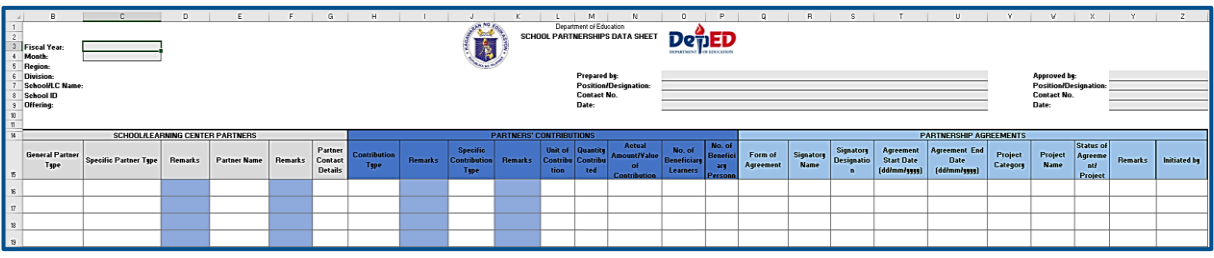

- a. Open the PDS downloaded file from DPDS and click "enable content" button found at the upper right corner of the screen in the security warning sign.
- b. Complete the Period Indicator, School Information and Accountable Person fields, which can be found in the PDS header.
- c. Click the dropdown list under the General and Specific Partner Type column and choose the appropriate entry. For data entries that are not included in the dropdown list, click "Others (specify in remarks").
- d. Click the partner name provided in the dropdown list. May also opt to encode the Partner Name (partner organization/individual) in the given cell.
- e. Encode the Partner Contact details (email address/contact number).
- f. Click and chose the Contribution Type and Specific Contribution Type from the dropdown list. For data entries not included in the dropdown list, click "Others (specify in remarks)". The cursor will prompt the user to specify the details in the given cell.
- g. Encode the Unit of Contribution and Quantity Contributed. Unit of contribution should be encoded as "alpha" *(e.g. pc., set, others)* while Quantity Contributed should be encoded as "numeric" *(e.g. 1, 30 ..)*.
- h. Encode the Actual Amount/Value of Contribution in Pesos. *Currency sign should not be encoded*. *(e.g. 2000 instead of Php 2,000.00)*
- i. Encode the No. of Beneficiary Learners and No. of Beneficiary Personnel. Click and choose the Form of Agreement from the dropdown list. For data entries not included in the dropdown list, click "Others (specify in remarks)". The cursor will prompt the user to specify the details in the given cell.
- j. Encode the signatory name of the partner organization/individual and his/her designation.
- k. Encode the Agreement Start Date and Agreement End Data using the format: mm/dd/yyyy. Make sure that the date setting in your Control Panel follows the said format.
- l. Encode the Project Category and Project Name. Click and choose the status of agreement/project from the dropdown list. For data entries not included in the dropdown list, click "Others (specify in remarks)". The cursor will prompt the user to specify the details in the given cell.
- m. Click and choose the institution who initiated the partnership from the dropdown list. For additional entry, encode the details in the next row. Do not put space or an empty row in between the entries for the system to be able to consolidate all the entries in the given template
- n. Once all the entries are encoded, save the file.
	- Example filename:
	- pds (region) division SchoolName SchoolID (month) (quarter) (year)
	- e.g.: pds\_r1\_launion\_launionnhs\_123456\_oct\_q4\_2021

*Refer to the attached Annex A on the details of the PDS data elements for your reference and guidance.*

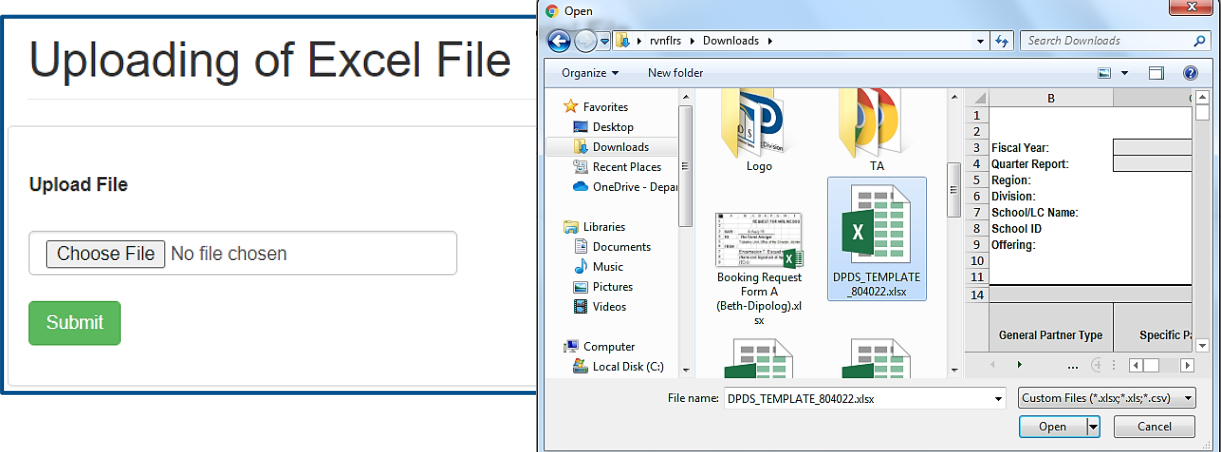

3. Select **Upload Template**.

- a. Click **Choose File**, A File Manager will appear, and select the file to be uploaded in the system.
- b. Click **Submit** button.
- c. You will be prompted **Data has been uploaded successfully**; Click **OK** to confirm.

4. On **Download School Data**, you can monitor all your uploaded School Partnerships Data Sheet.

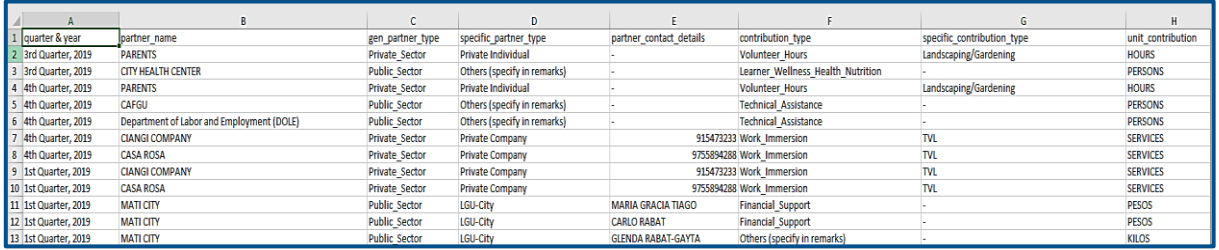

5. On **Download Transmittal Report**, this transmittal report will be submitted to the Division Office.

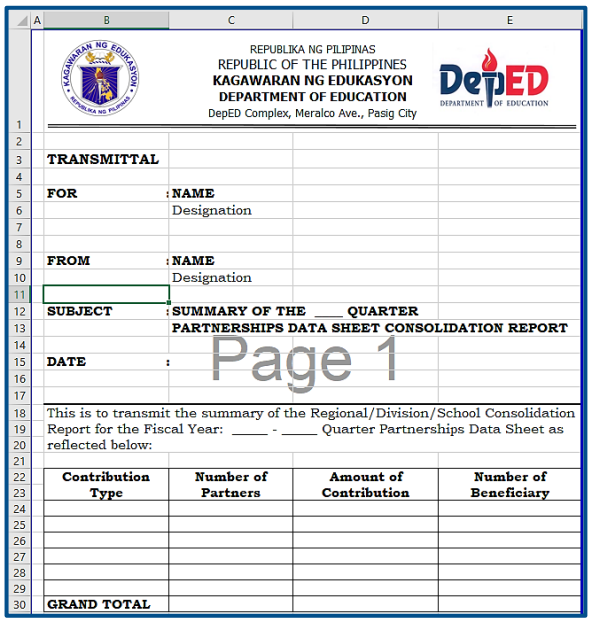

## **Summary of Contribution**

You can monitor the Summary of Contribution the Contribution Type, Number of Partners, Actual Amount/Value of Contribution, and Number of Benificiary Learners.

1. Click **Summary of Contribution**.

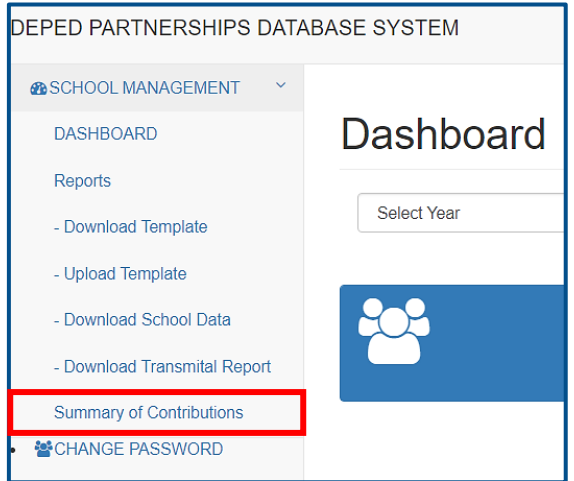

2. You can filter it by Year, Month and Quarter. You can also Download Summary. *\*Note: If you choose 2021 and above, A Month filter will appear that is only applicable in that specific year.*

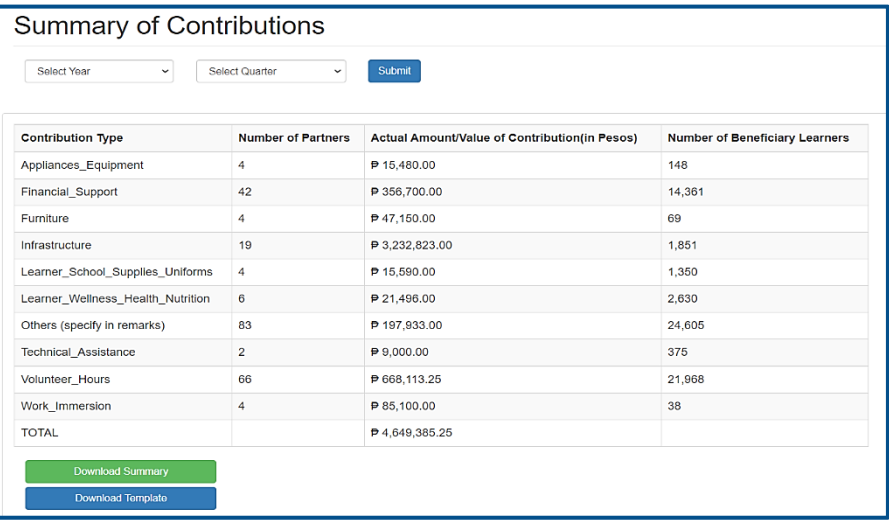

## **Change Password**

You can change the password for the security of your account.

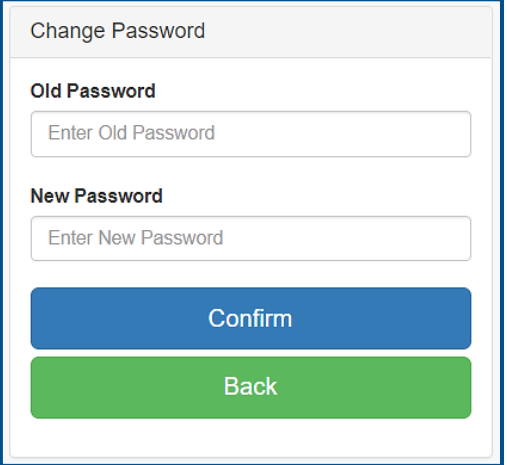

#### **ANNEX A**

#### **DATA ELEMENT DESCRIPTION**

#### **PERIOD INDICATOR**

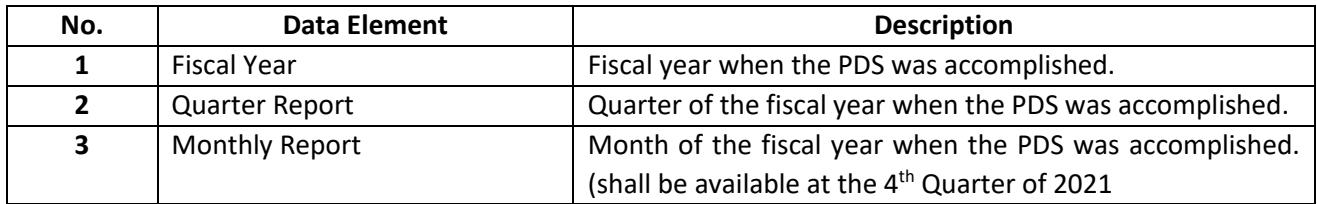

#### **SCHOOL INFORMATION**

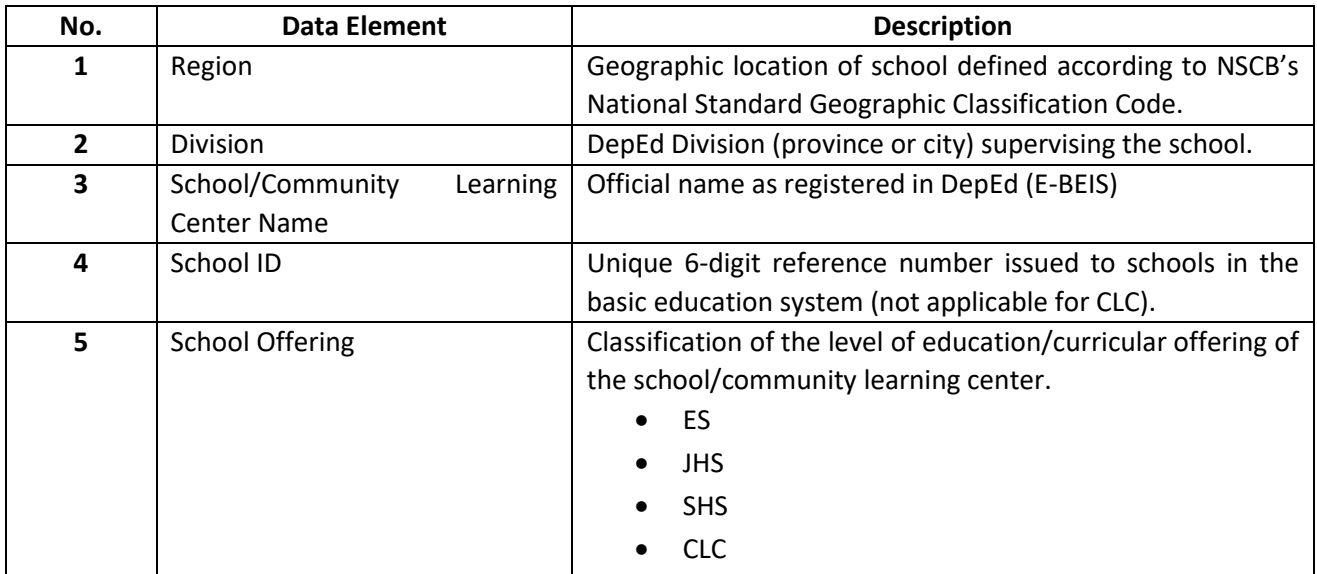

#### **ACCOUNTABLE PERSON**

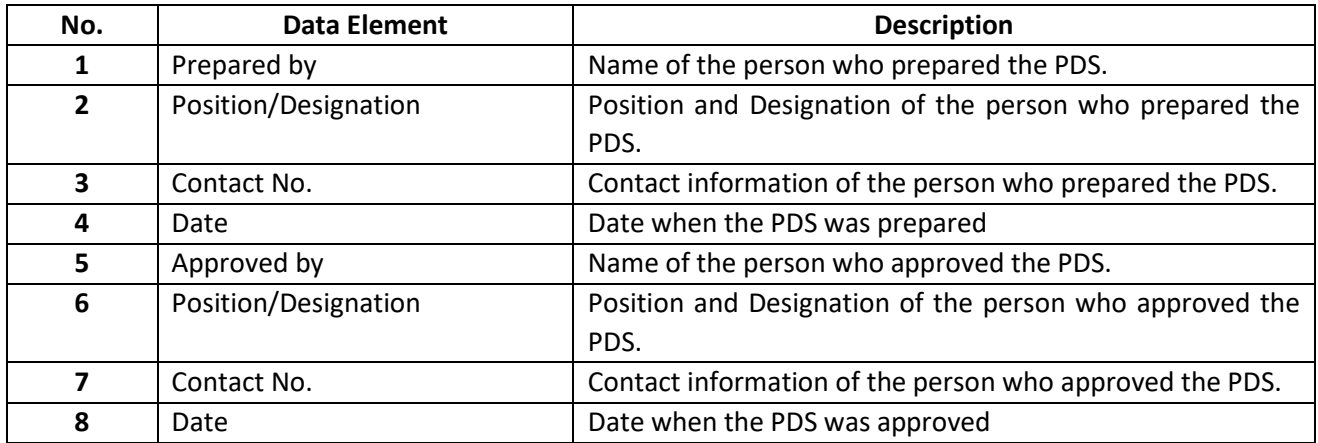

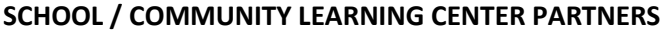

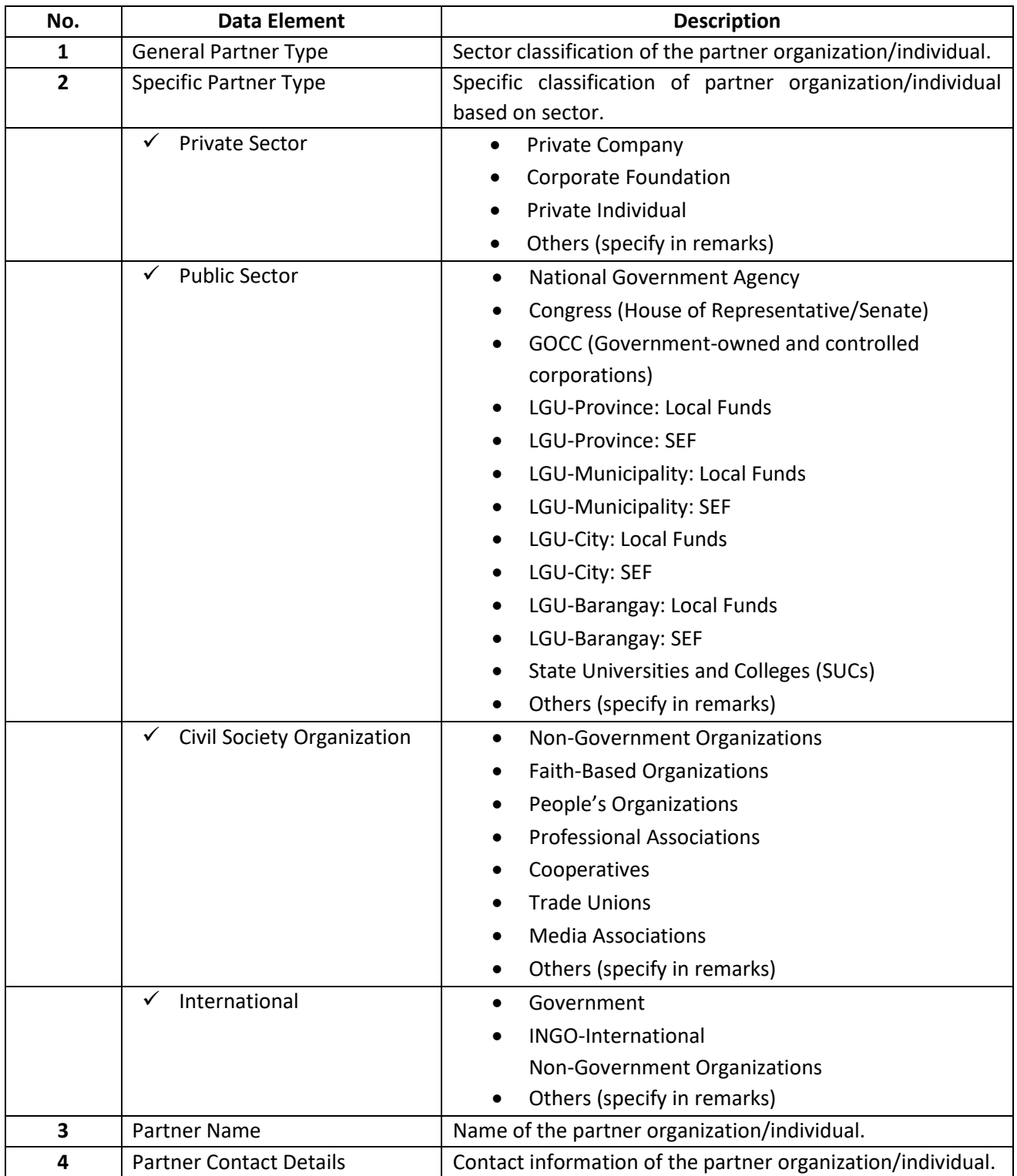

#### **PARTNER'S CONTRIBUTIONS**

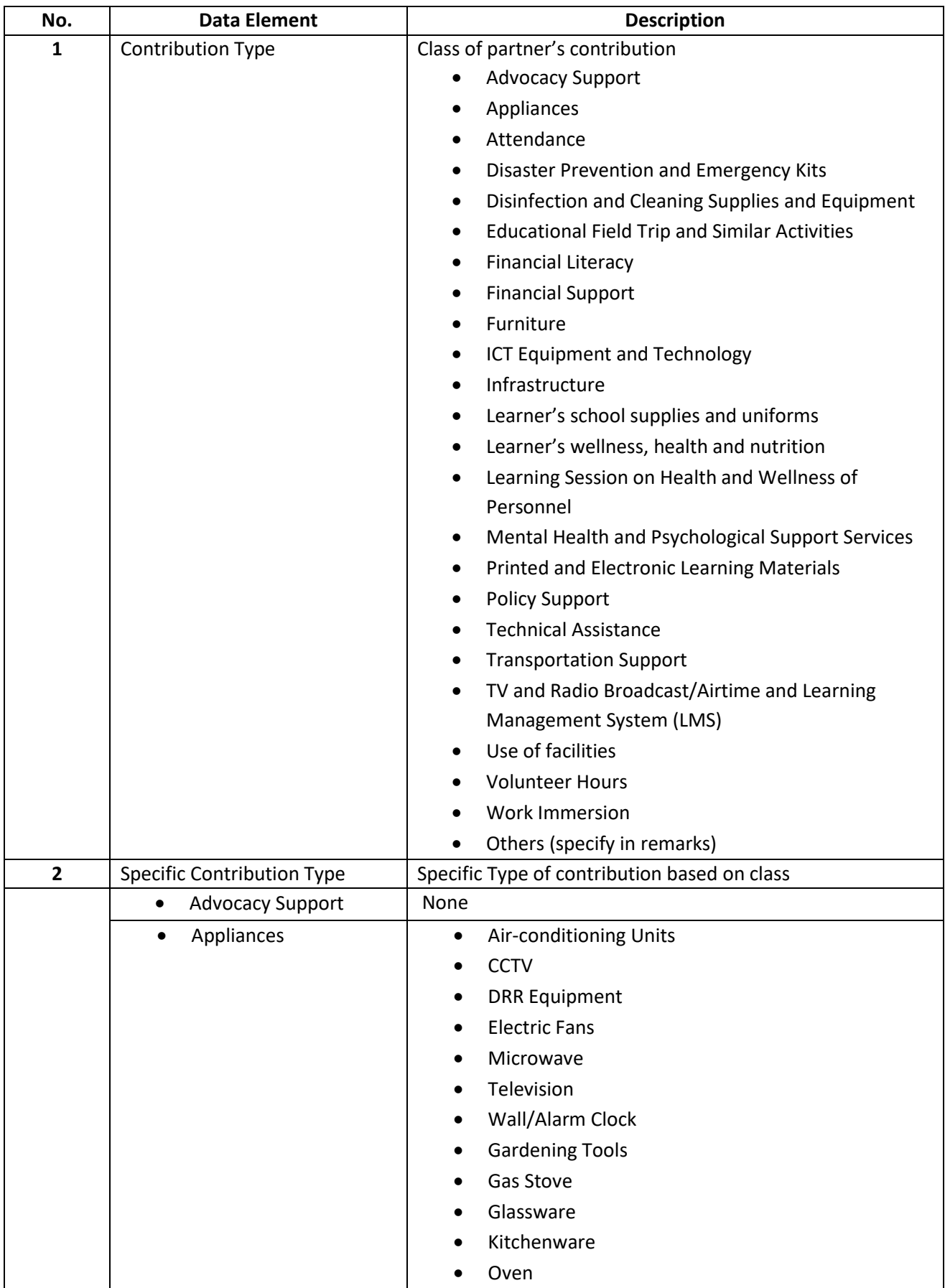

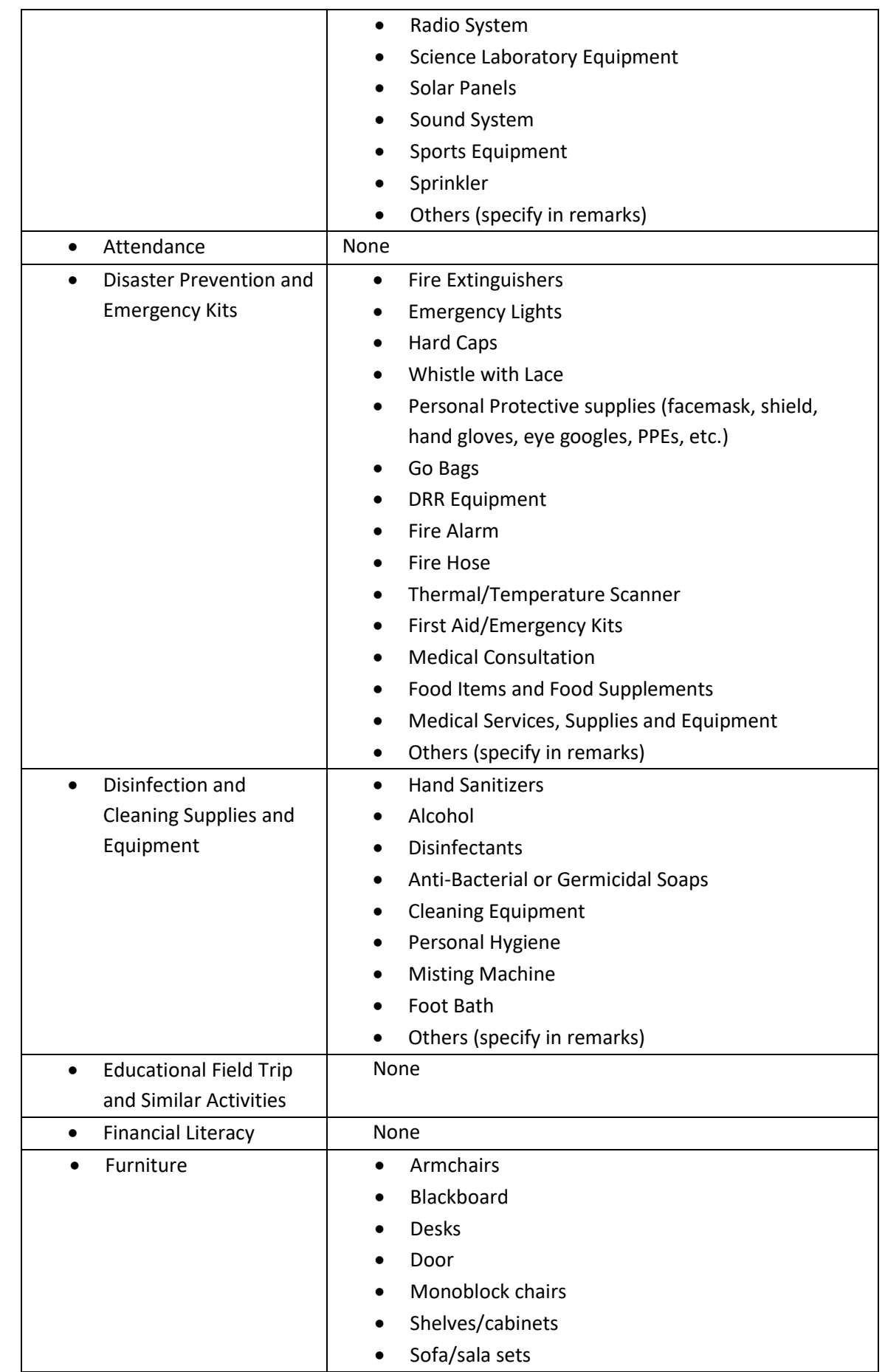

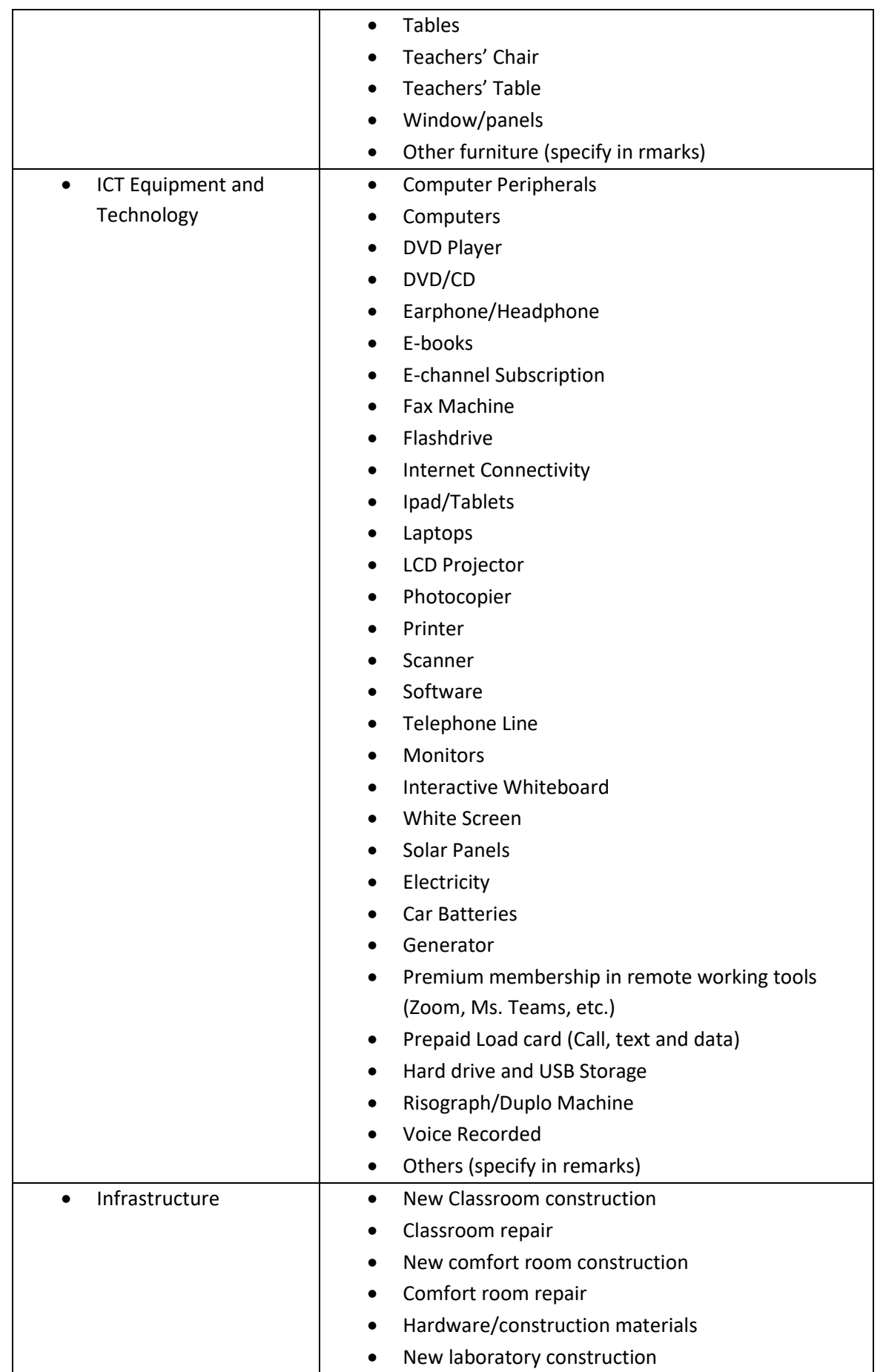

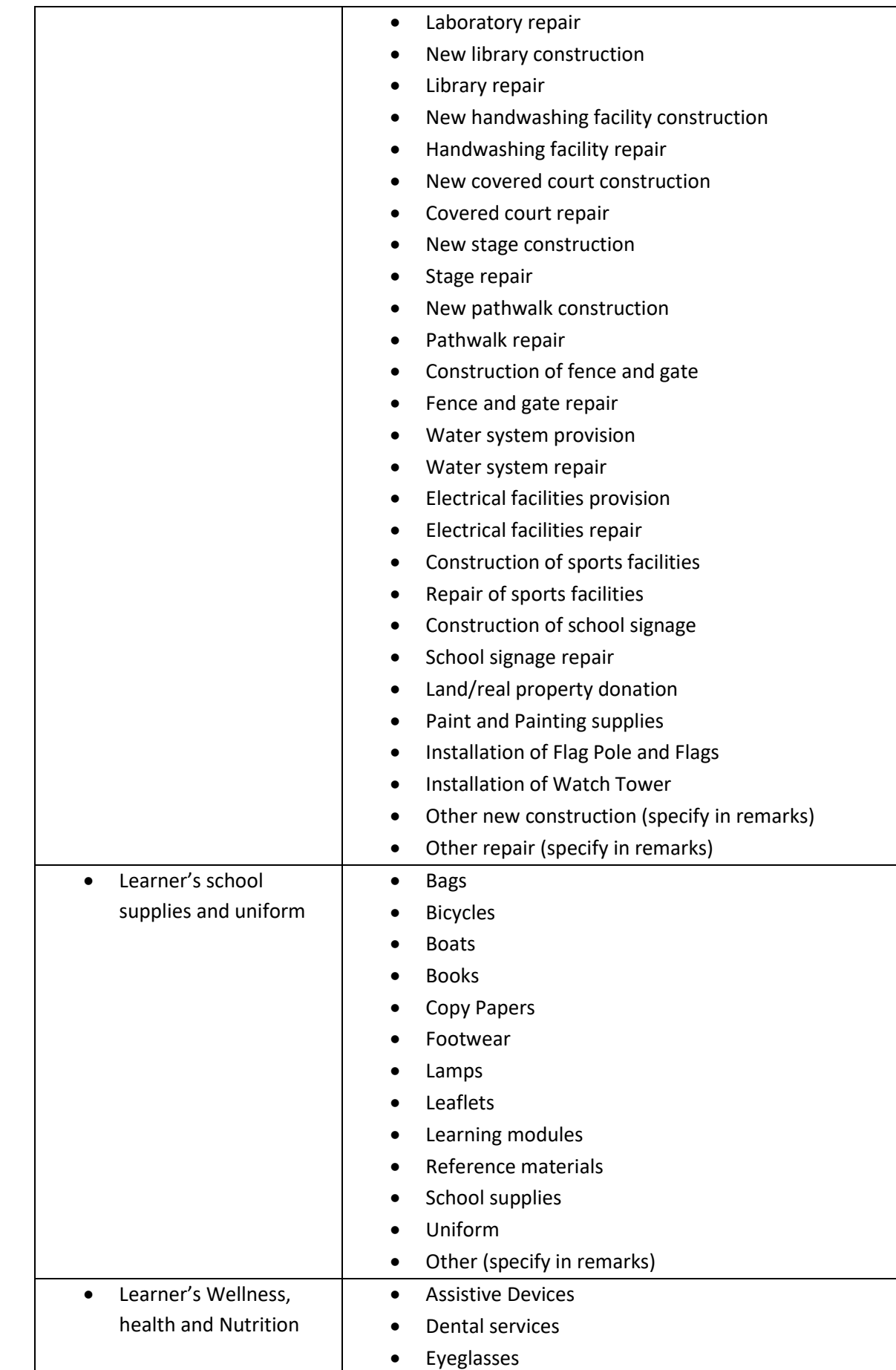

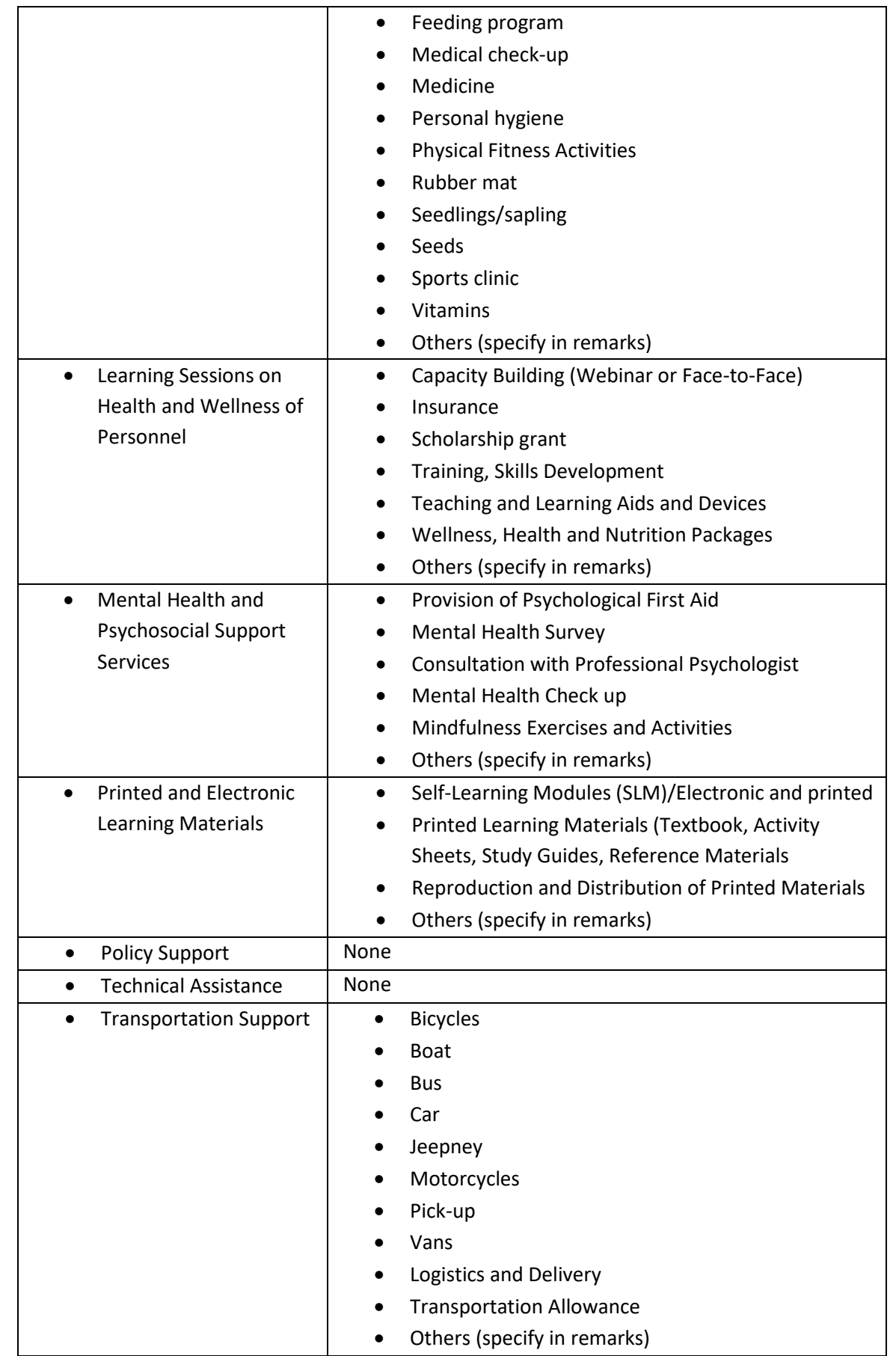

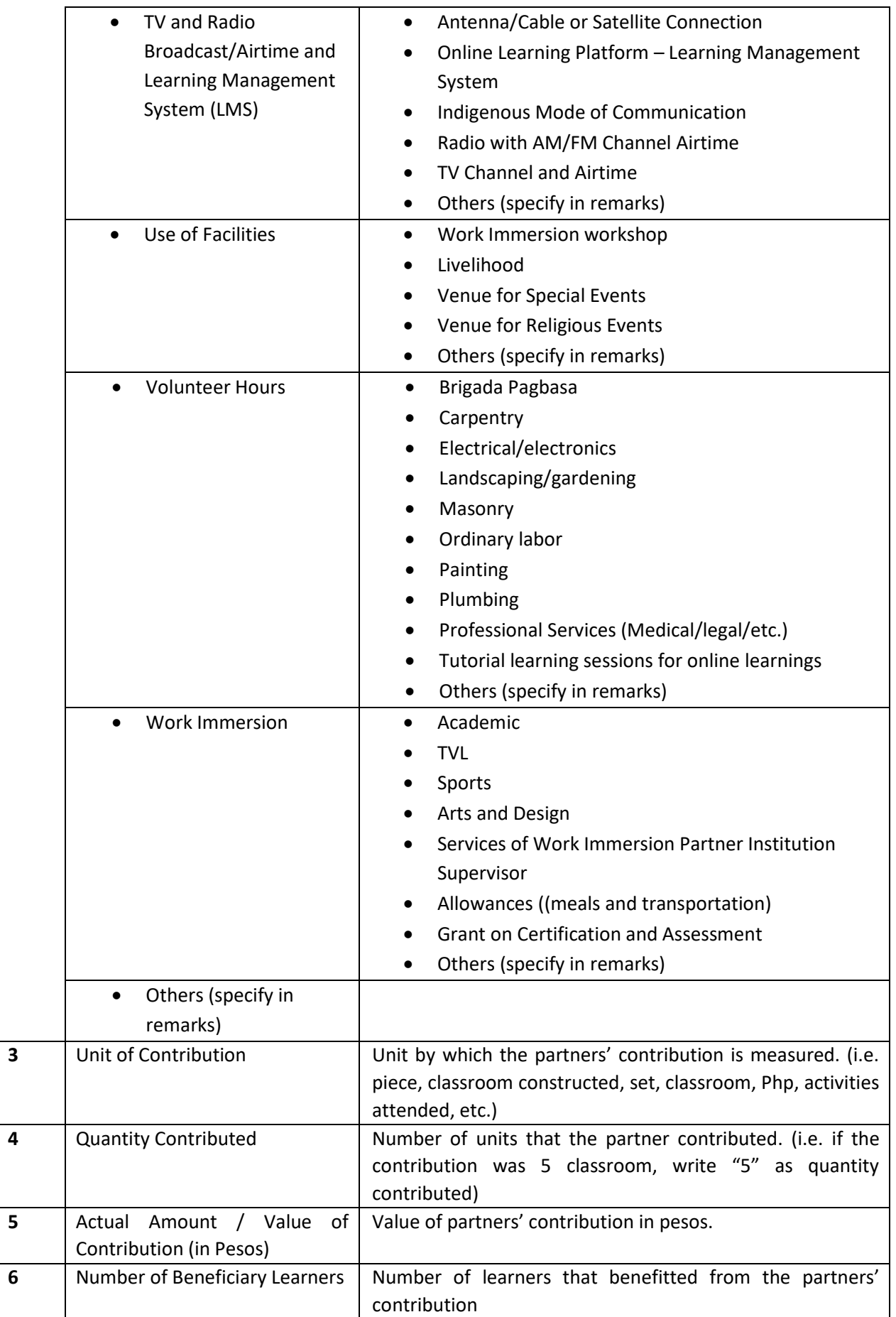

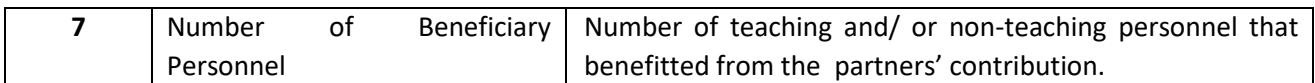

#### **PARTNERSHIP AGREEMENTS**

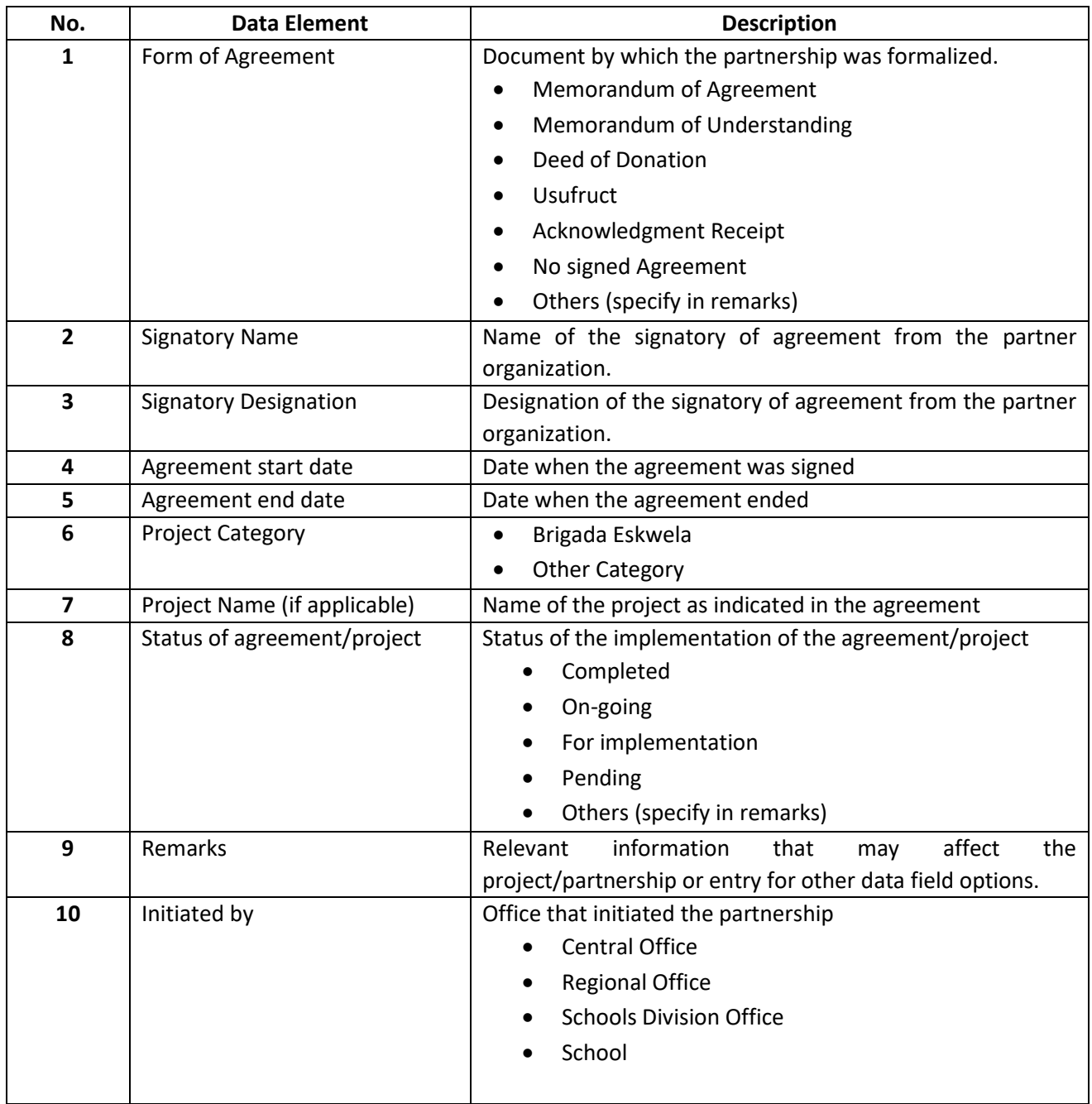